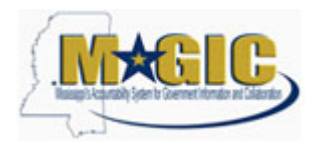

### **Purpose**

Use this procedure to upload parked documents from a file.

#### **Trigger**

Perform this procedure when parked documents should be uploaded from a text (tab delimited) file.

#### **Menu Path**

None

#### **Transaction Code**

ZFGL\_JV\_INTF

#### **Helpful Hints**

The text file (saved from Excel template as a text, tab delimited file) must be completed and saved. The file must be closed for the transaction to work.

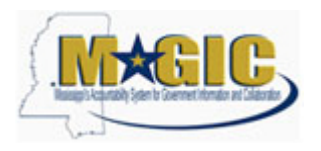

## **Procedure**

**1.** Start the transaction using the menu path or transaction code.

#### **Load Park Documents from Tab delimited file**

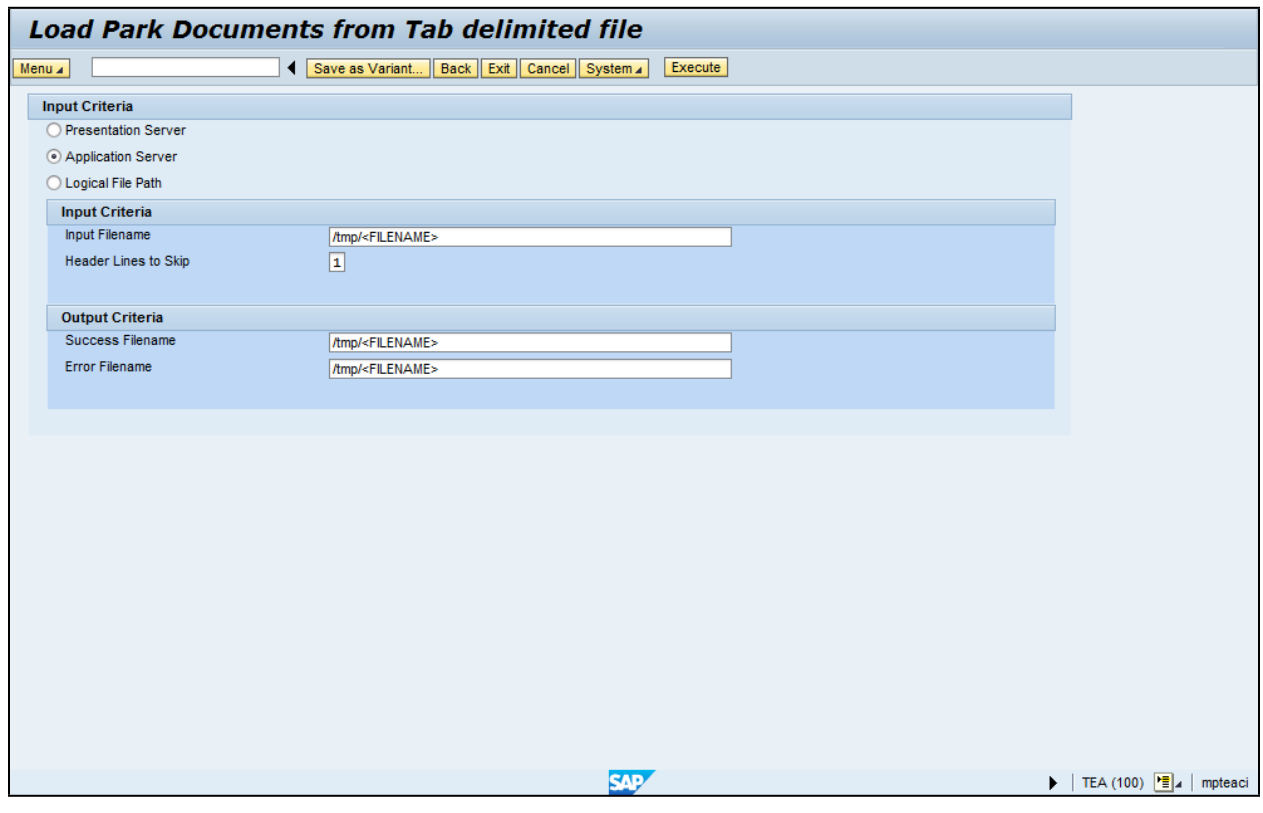

- **2.** Click Presentation Server radio button  $\bigcirc$ .
- **3.** As required, complete/review the following fields:

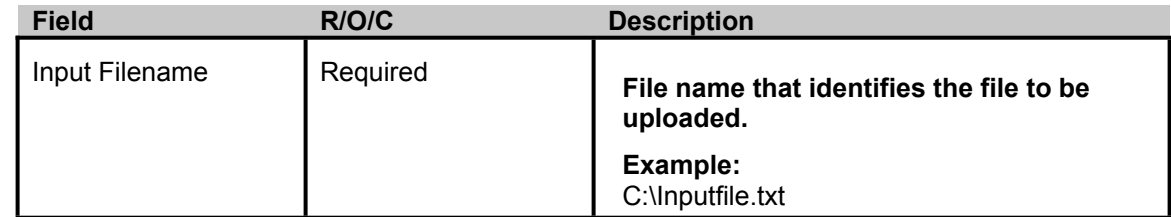

**4.** Click Search button **the locate the file.** 

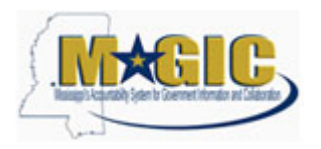

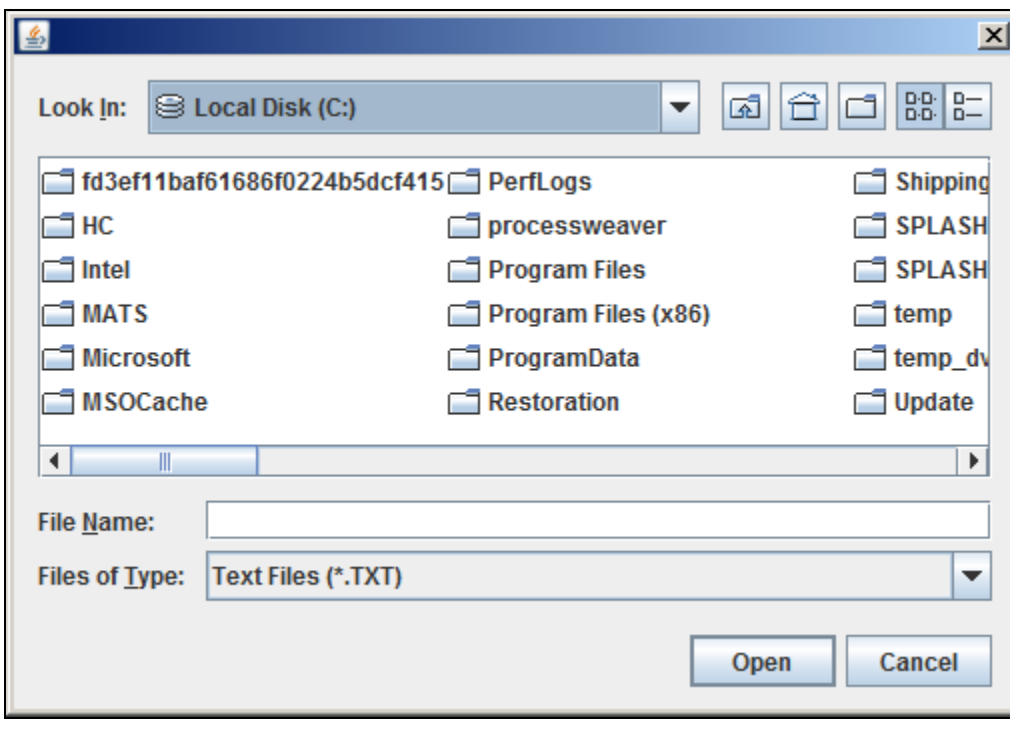

**5.** Navigate the Look In: drop-down menu S Local Disk (C:)

 $\blacktriangleright$  to select the directory for the upload file.

**6.** Select the tab delimited text file to upload, for example

.

- JVupload\_TN\_Test1.txt
- **7.** Click Open button **C** Open

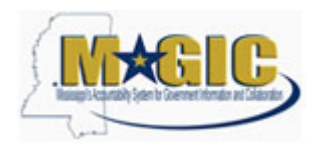

#### **Load Park Documents from Tab delimited file**

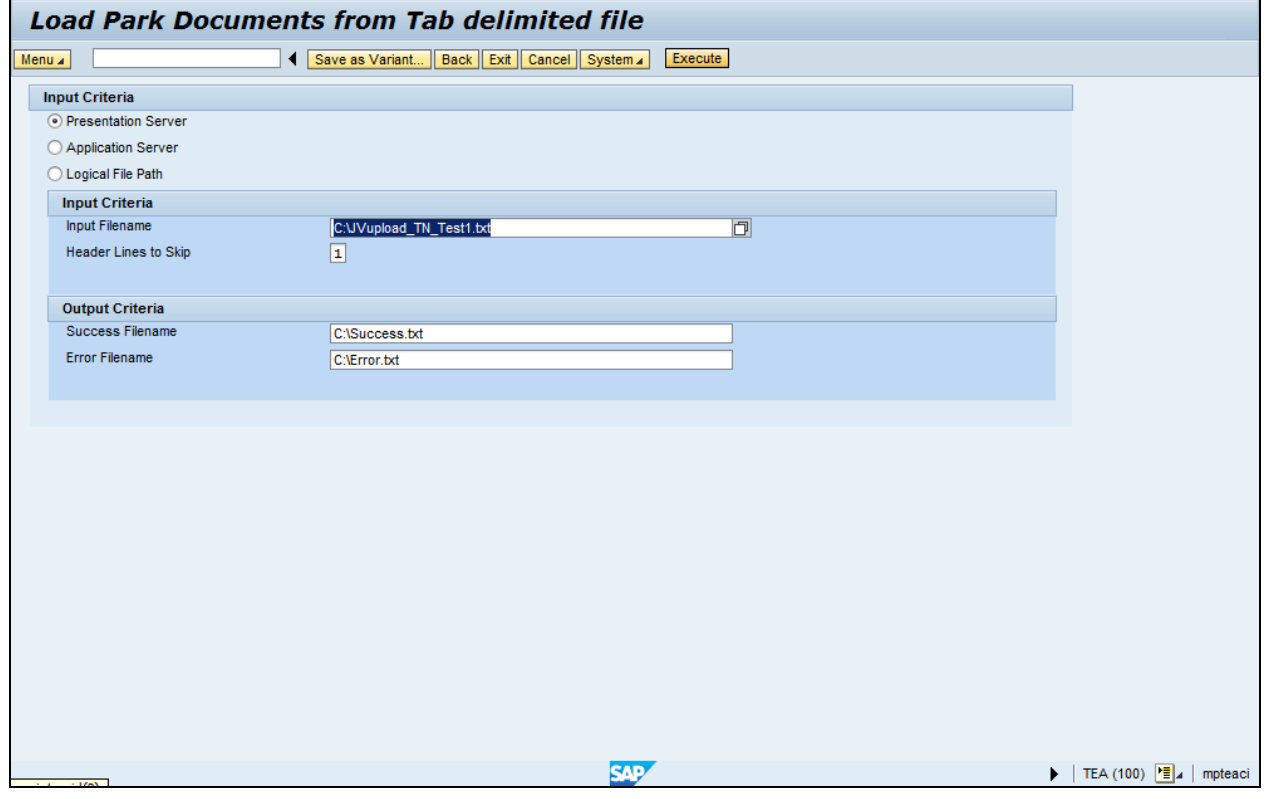

# **8.** Click Execute button **Execute** to start the upload.

#### **Security warning**

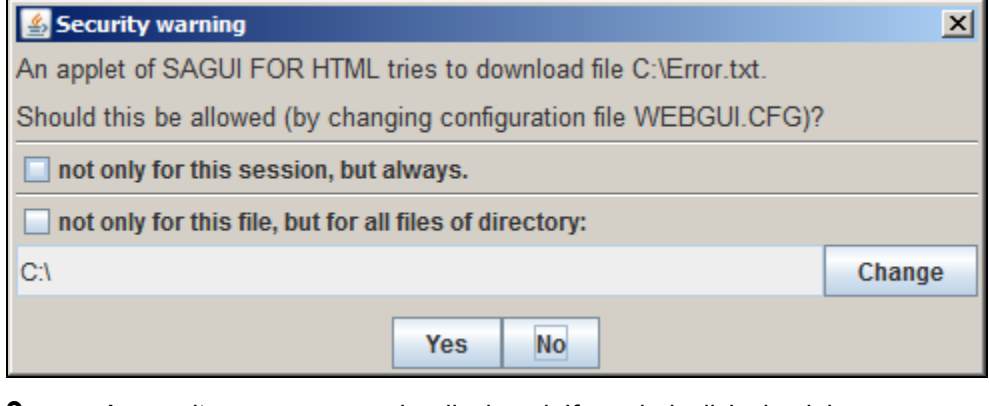

**9.** A security message may be displayed. If needed, click check box  $\Box$  not only for this session, but always. .

**10.** A security message may be displayed. If needed, click check box not only for this file, but for all files of directory: .

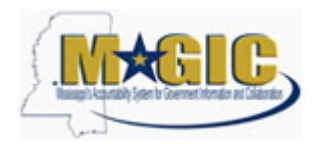

**11.** Click Yes button **Yes** 

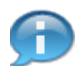

If errors occur, correct the errors in the tab delimited text file, save and close the file, and repeat all of the above steps.

#### **Load Park Documents from Tab delimited file**

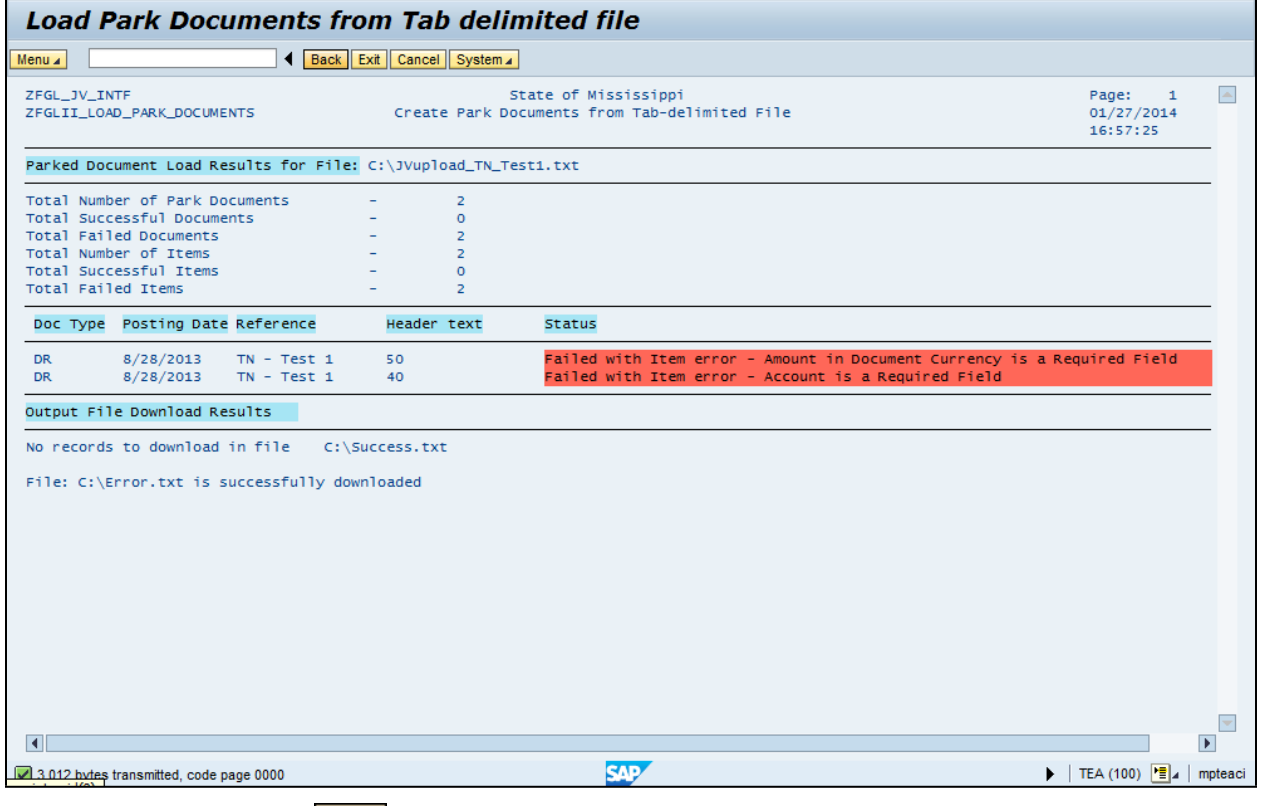

**12.** Click Back button **Back** to return to the previous screen.

**13.** Click Exit button **Exit** to leave the transaction.

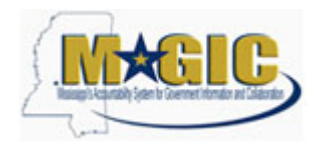

## **Result**

You have successfully uploaded parked documents from a file.